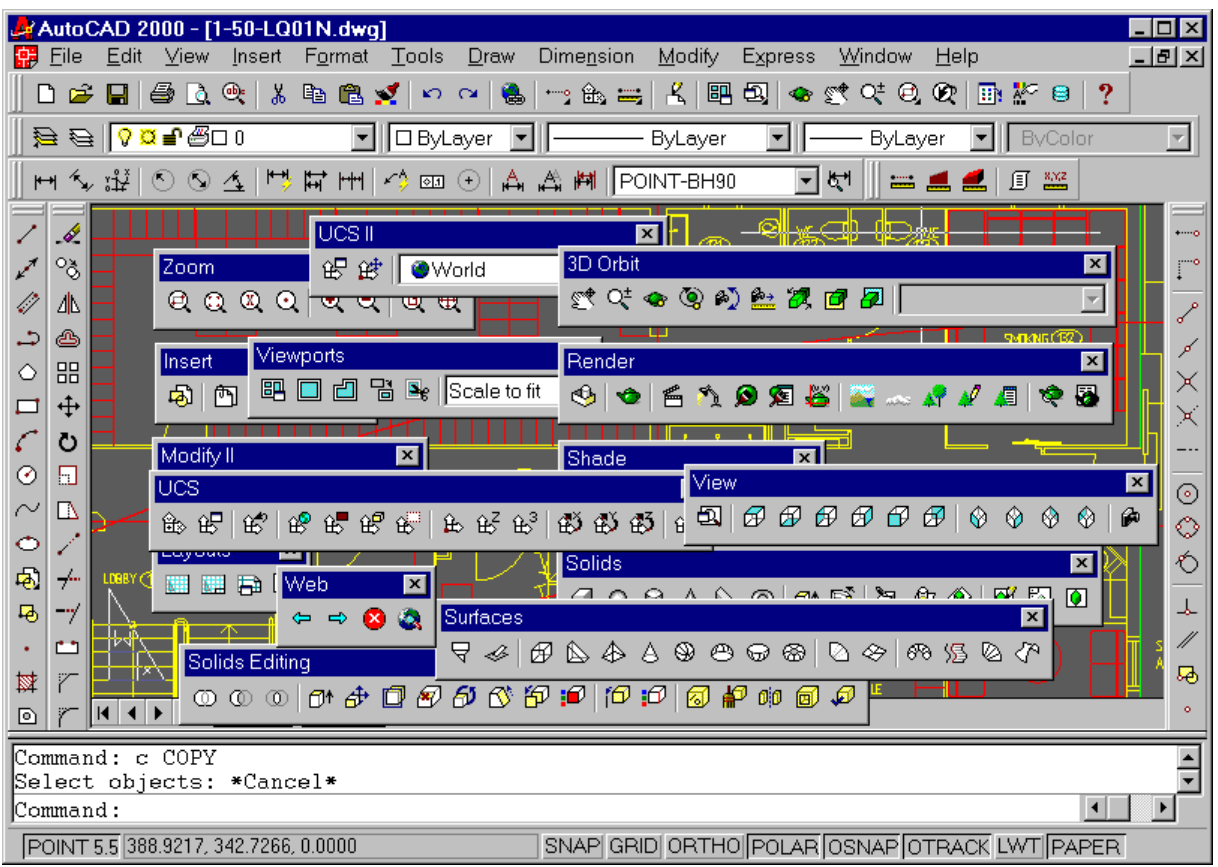

# **Menyhantering i AutoCAD 2000.**

Är det så här din skärm ser ut? Förhoppningsvis inte, alltför många verktygsfält på skärmen gör att du får mindre utrymme att rita på. Dessutom är risken att du förlorar i effektivitet när du måste söka efter rätt knapp med musen. Tänk på risken med musarm. För att lösa det är det bra att kombinera med tangentkommandon, men nu tänkte jag ta upp lite erfarenheter kring menyhantering.

# **Organisera**

Många använder sig av verktygsfälten, mer eller mindre. En regel som visat sig stämma bra bland många användare är 80-20 regeln, dvs du använder 20% av kommandona 80% av tiden. Dessutom kan det vara så att användandet av verktygsfälten varierar beroende på vad du håller på med att rita. Så låt oss därför sålla lite i djungeln.

Skapa, underhåll och ta bort verktygsfält för att lättare komma åt ofta använda kommandon. Antingen modifierar du befintliga eller så skapar du nya.

# **Profilera**

Redan utan att ändra i själva verktygsfälten så kan man få lite ordning genom att skapa olika profiler. Du sparar därmed vilka verktygsfält som ska synas och var de ska vara placerade. Du kan tex. skapa en profil för måttsättning, en för 3D-ritande osv. Spar gärna profilerna på hårddisken via Option och Export profile. Detta ifall det blir något fel i registret eller datorn krashar. För att starta respektive profil vid uppstart av AutoCAD kan du lägga till det i genvägen efter acad.exe på följande sätt: **c:\program\AutoCAD2000\acad.exe /p**  *namnet\_på\_profilen.* Skulle det vara mellanslag i profilnamnet måste det skrivas som

*"namnet på profilen"*, dvs mellan citattecken. För att ändra profil när du är i AutoCAD använder du kommandot **OPTION** och väljer fliken **Profiles** där du markerar profilen och väler **Set Current.**

#### **Menyhantera**

Med menyer kan du styra funktioner som påverkar pekdon, rullgardinsmenyer, verktygsfält, snabbtangenter och lite till. Menyfilerna består av följande typer:

MNU: Menymall som inte uppdateras av AutoCAD.

MNC: Kompilerad menyfil som innehåller kommandosträngar och menysyntax.

MNR: Binär resursfil som innehåller bitmapparna eller ikonerna som används i menyn.

MNS: Menyfilen som bla. genereras av AutoCAD när du ändrar på ett verktygsfält.

MNT: Ytterligerare en resursfil.

MNL: Meny-LISP-fil som startas när menyn startas.

Högerklicka på ett verktygsfält så får du upp en lista på alla de verktygsfält som ingår i menyn.

Högerklicka på ett tomt område där vertygsfälten kan vara placerade ger en lista över de menyer som är laddade och därifrån kan du föra musen mot pilen för att se listan på alla verktygsfält i vald meny.

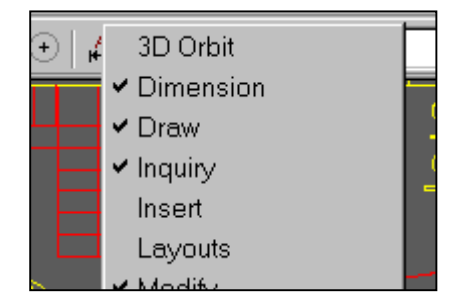

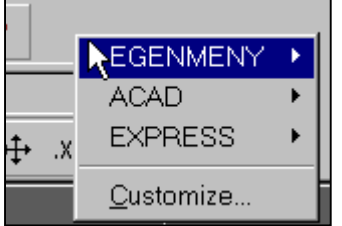

Skulle ett verktygsfält försvinna och du har svårt att hitta det kan du använda dig av kommandot **–TOOLBAR**. 1) Ange vilket verktygsfält du vill ta fram. 2) Välj **Float** och tryck på **Enter** två gånger så kommer verktygsfältet att dyka upp högst upp till vänster på skärmen. Därefter kan du flytta det dit du vill.

För att inte ställa till det för sig så kan det vara bra att göra en backup på de menyfiler (MNS) som är berörda innan du börjar. Tex. acad.mns. Filerna MNC, MNR och MNT behöver du inte oroa dig över eftersom de återskapas när MNS-filen laddas. Om du ska redigera direkt i menyfilen så gör det i MNS-filen

### **Verktygsfält**

För att skapa ett nytt verktygsfält gör så här:

- 1) Högerklicka på ett verktygsfält och välj **Customize**. Välj vilken meny/menu group som verktygsfältet ska sparas i.
- 2) Tryck på **New**.
- 3) Skriv in namnet på ditt verktygsfält.
- 4) Tryck på **OK.**

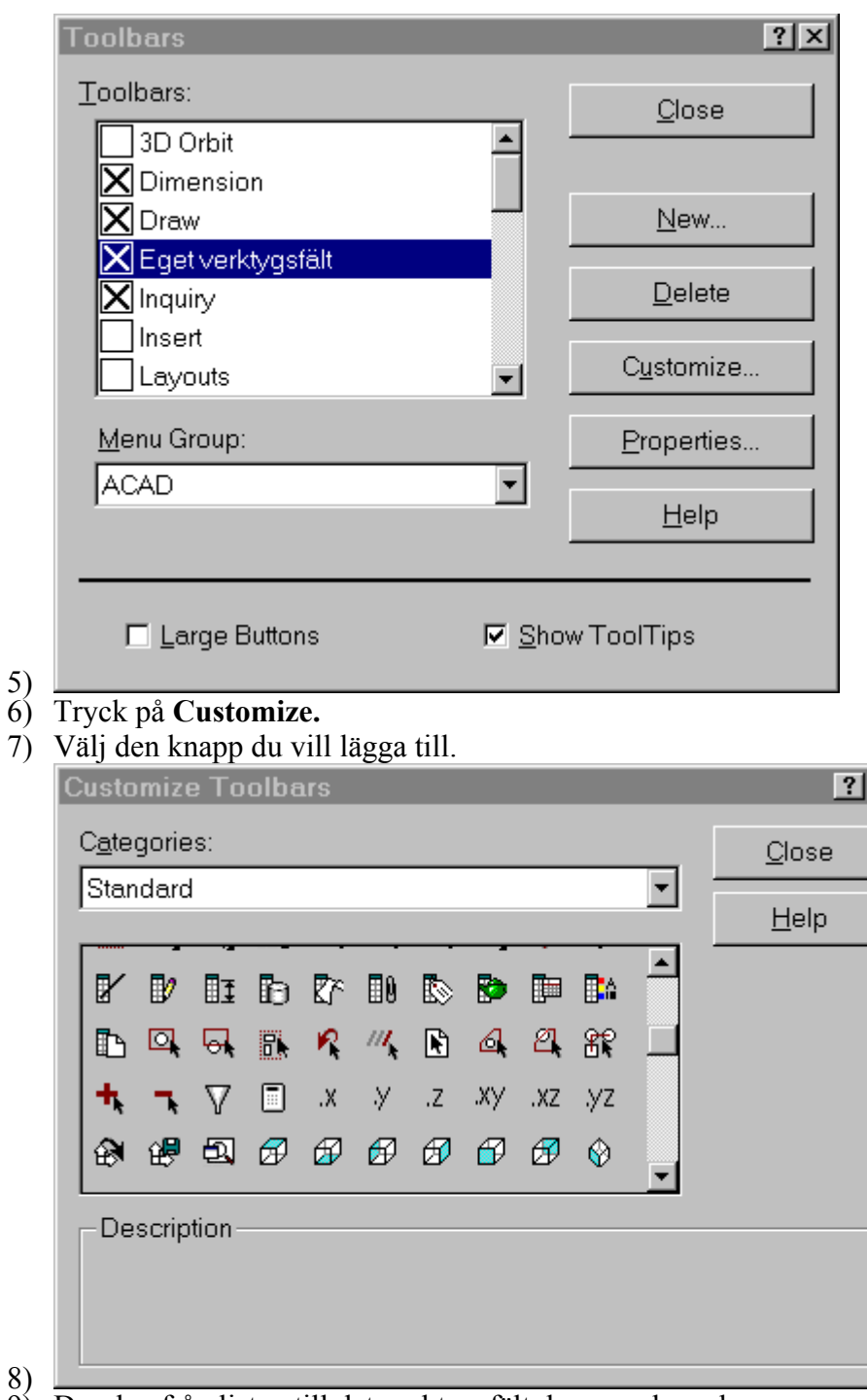

- 9) Dra den från listan till det verktygsfält du nyss skapade.
- 10) Du kan också dra knappar mellan verktygsfält. Om du håller inne CTRL sammtidigt som du släpper knappen över det nya verktygsfältet så skapas en kopia, annars flyttas knappen dit.

### **Knapp**

För att skapa en egen knapp:

- 1) I listan **Categories** välj **Custom** och dra den blanka ikonen till ditt verktygsfält.
- 2) Högerklicka därefter på ikonen på verktygsfältet så kommer en ny dialogruta dyka upp, Button properties.
- 3) I rutan för **Name** skriver du ett namn på knappen och i **Help** en beskrivning av vad knappen ska göra.

#### 4) Tryck på **Edit**.

5) Rita din knapp.

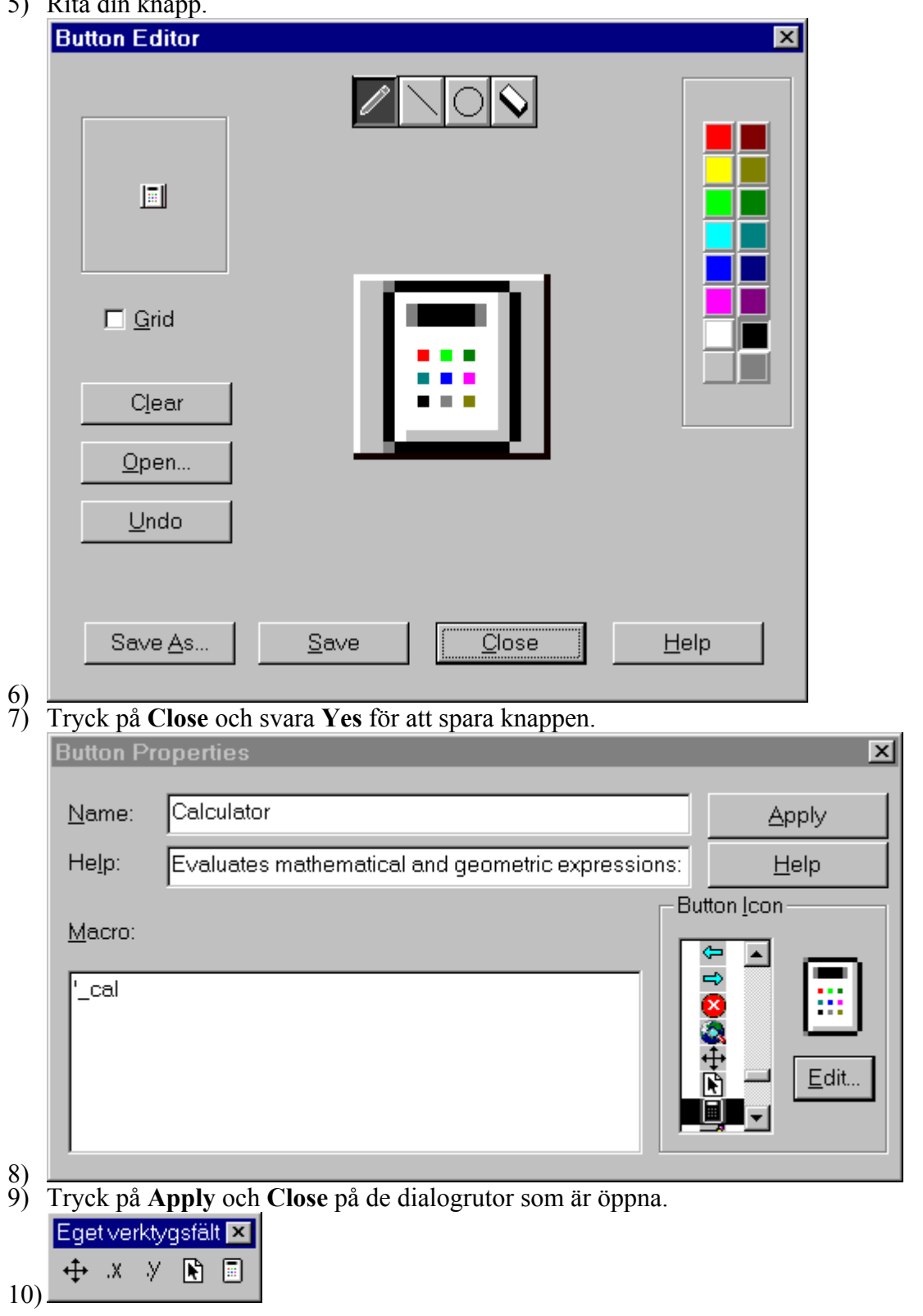

 Men tyvärr är det inte säkert att detta i alla lägen fungerar tillförlitligt har både jag och många med mig upptäckt. "Glada gubbar" har du kanske sett någon gång. Eller så när du startar AutoCAD nästa gång så har knappen ett annat utseende. AutoCAD's egna ikoner spars

inte som BMP-filer utan i en DLL-fil och detsamma kan vara för andra 3:e-partsapplikationer. Lyckligtvis finns det en lösning på problemet.

- 1) Högerklicka på önskad knapp och välj **Customize.**
- 2) Högerklilcka igen så att **Buttons** Properties dialogboxen dyker upp.
- 3) Antingen letar du reda på knappen i listan i Button Properties dialogboxen och trycker på **Edit** eller så tar du **Open** i Button Editor dialogboxen eller så ritar du om ikonen.
- 4) Därefter tar du och trycker på **Save** och avslutar med **Close.**
- 5) Detta upprepar du för alla du vill korrigera och sedan avslutar du Toolbars dialogboxen med **Close**.

Ett tips kan vara att ha som regel då du lägger till en knapp att gå till Button Editor och ta Save varje gång. Skulle du ha andra problem med felaktiga ikoner kan du prova att radera MNR och MNC-filerna.

#### **Meny**

Ett alternativ är att skapa en helt egen meny. Eftersom den tidigare varianten sparas i acad.mns så kommer den att skrivas över om en ominstallation görs. Därför kan det vara bättre att skapa en helt fristående meny, även om det innebär lite mer arbete. Den här menyn kan du sedan ladda in så att både acad.mns och egenmeny.mns är laddade samtidigt.

Detta kan tex göras såhär:

- 1) Skapa en katalog c:\cad\egenmeny\ eller efter eget önskemål. Det kan vara bra att inte ha den i samma katalog som en annan installation. Om du placerar den på en server så kan du skapa menyer som är gemensamma för flera användare.
- 2) Öppna anteckningar eller notepad och skapa en fil som heter egenmeny.mnu som du placerar i c:\cad\egenmeny\.

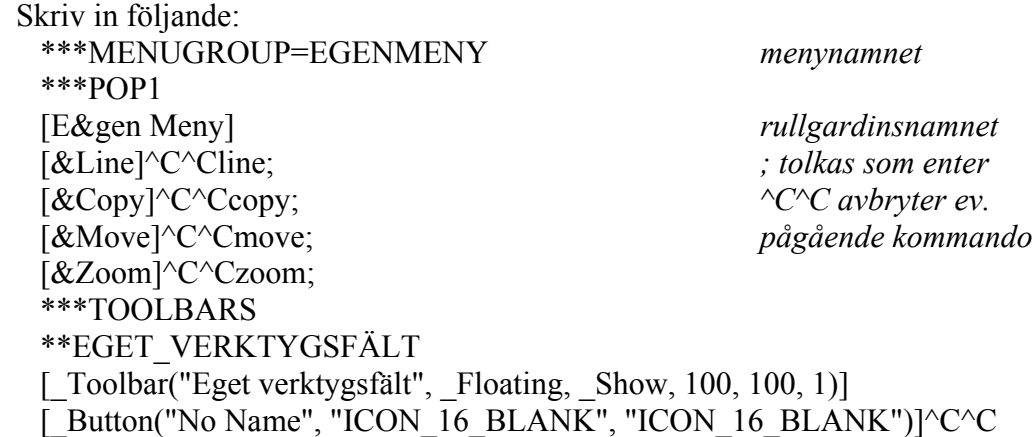

- 3) Skapa gärna en ny profil i AutoCAD.
- 4) Lägg till en sökväg under Options|Support File Search Path som går till c:\cad\egenmeny\
- 5) I AutoCAD så kör du kommandot **MENULOAD** och i rutan för filename ska det stå c:\cad\egenmeny\egenmeny.mnu
- 6) Tryck på **Load** och svara **Ja** på frågan som dyker upp.
- 7) För att ladda POP-menyn/rullgardinsmenyn så klicka på fliken **Menu Bar**.
- 8) Välj **Menu Group** till EGENMENY.
- 9) I listrutan **Menu Bar** markera **Window**
- 10) Tryck på **Insert.** Detta får menyn att hamna före den existerande menyn Window.
- 11) Stäng därefter rutan med **Close.**

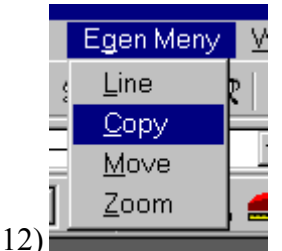

- 13) Om allt gått som planerat så har det tomma verktygsfältet och rullgardinsmenyn dykt upp.
- 14) Nu kan du skapa knappar och nya verktygsfält.
- 15) De egna ikoner som du skapar kommer att sparas i det här biblioteket och ändringarna i menyn kommer sparas i egenmeny.mns. egenmeny.mnu kan vara bra att ha kvar som mall.

Vill du ändra i rullgardinsmenyn så går inte det att göra via AutoCAD utan du måste redigera den direkt i mns-filen. Vill du ha bra tips för hur du ska göra så kan du förutom att läsa i dokumentationen öppna en befintlig mns-fil, tex acad.mns och se hur saker och ting är lösta där.

Om du nu skulle vilja skapa ett verktygsfält med knappar för att växla mellan olika profiler kan du använda dig av nedanstående makro där du byter ut Namnet\_på\_profilen mot namnet på den profil du vill starta. Texten ska skrivas in i **Button Properties** och rutan **Macro:** 

^C^C^P(progn (vla-put-activeprofile (vla-get-profiles (vla-get-preferences (vlax-get-acadobject))) "Namnet på profilen") (princ));

*Jimmy Bergmark jimmy.bergmark@emtunga.se <http://hem.fyristorg.com/cadman/> Emtunga International AB [www.emtunga.com](http://www.emtunga.com/)*

2000-11-09